ンフトウェア更新手順 以下の手順にそってソフトウェア更新を行います。

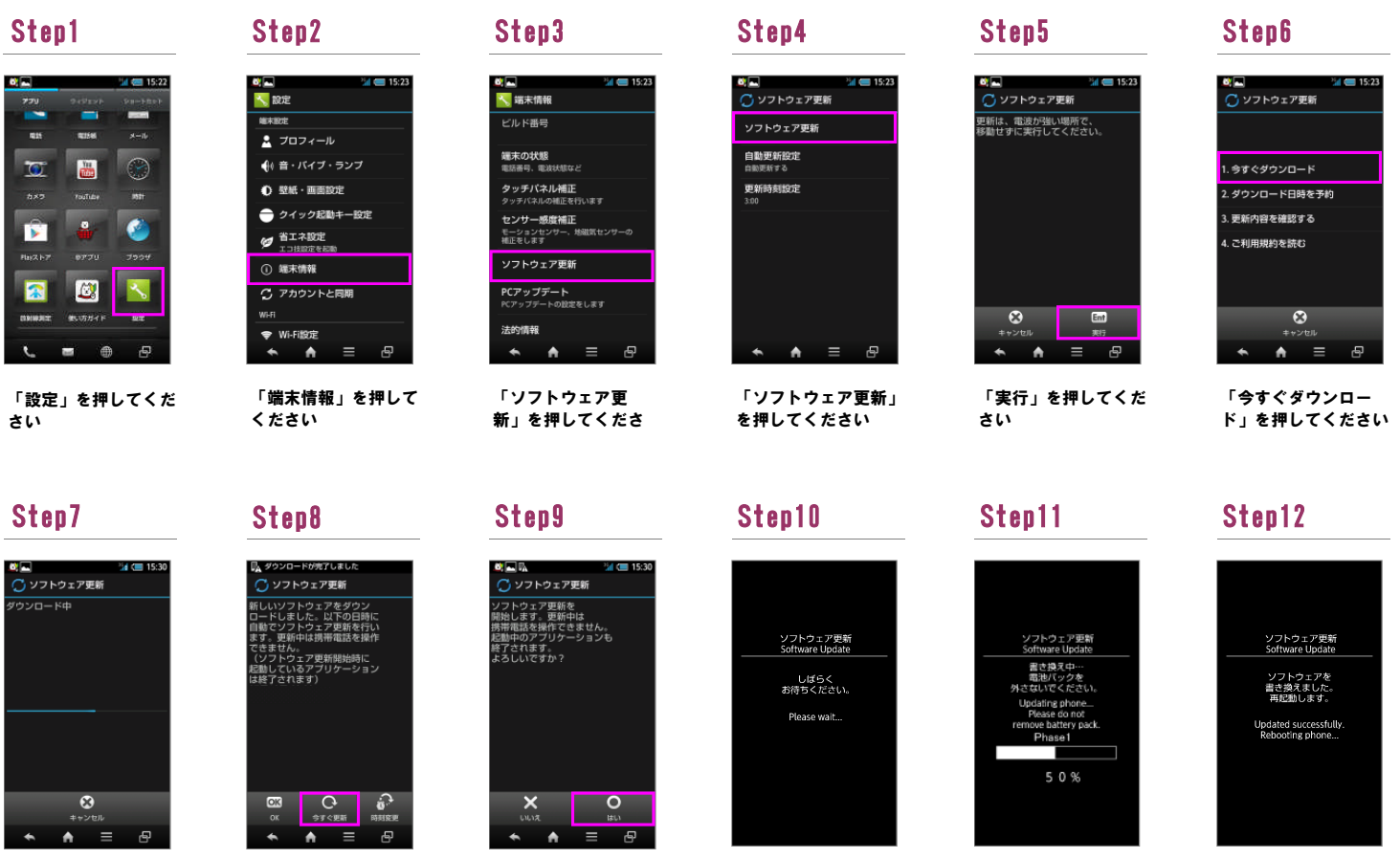

ソフトウェア更新を開

始します

ソフトウェアダウン ロードを開始します

## Step13

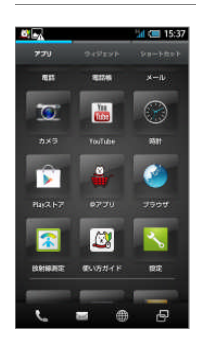

ソフトウェア更新は完 了です

## 2 ソフトウェアバージョンの確認 以下の手順でソフトウェア更新が正常完了したことを確認できます。

## Step1 Step2 Step3

% CI 15:37 **Teste** 0  $\overline{\bullet}$ **YouTub**  $\overline{m}$ <u>.</u>  $\ddot{\bullet}$ **B**  $rac{1}{2}$ **Toki**  $\overline{\mathbf{v}}$  $\overline{\mathbf{R}}$ 図

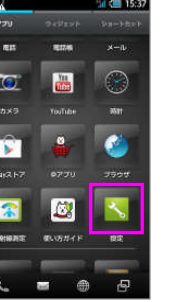

「設定」を押してくだ さい

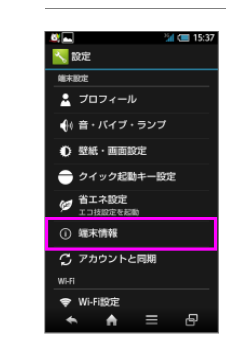

「今すぐ更新」を押し てください

「端末情報」を押して ください

「はい」を押してくだ

さい

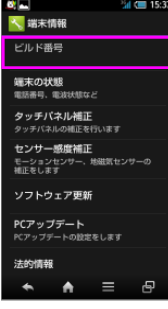

ビルド番号が最新である こへ・ロールース<br>ことを確認してください

書き換え処理が2回実 施されます

ソフトウェア書き換え 後、再起動します